Ministério da Saúde

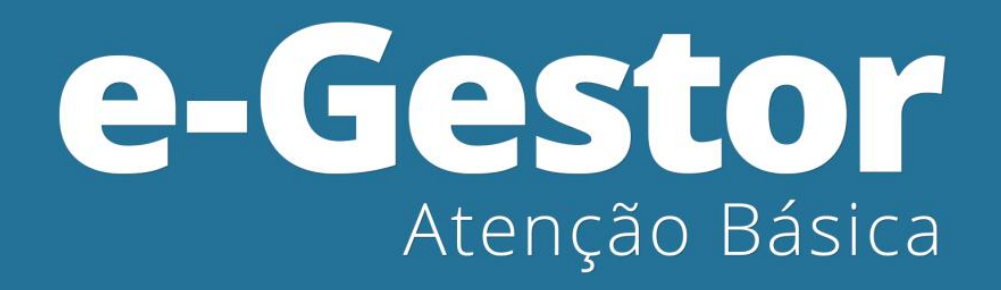

MANUAL DE USO DO SISTEMA (Versão preliminar)

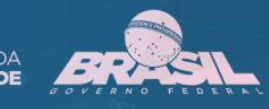

MINISTÉRIO DA

# **MANUAL DE USO DO SISTEMA**

e-Gestor AB – INFORMAÇÃO E GESTÃO DA ATENÇÃO BÁSICA

> ACESSOS PÚBLICO E RESTRITO (VERSÃO PRELIMINAR)

## **Sumário**

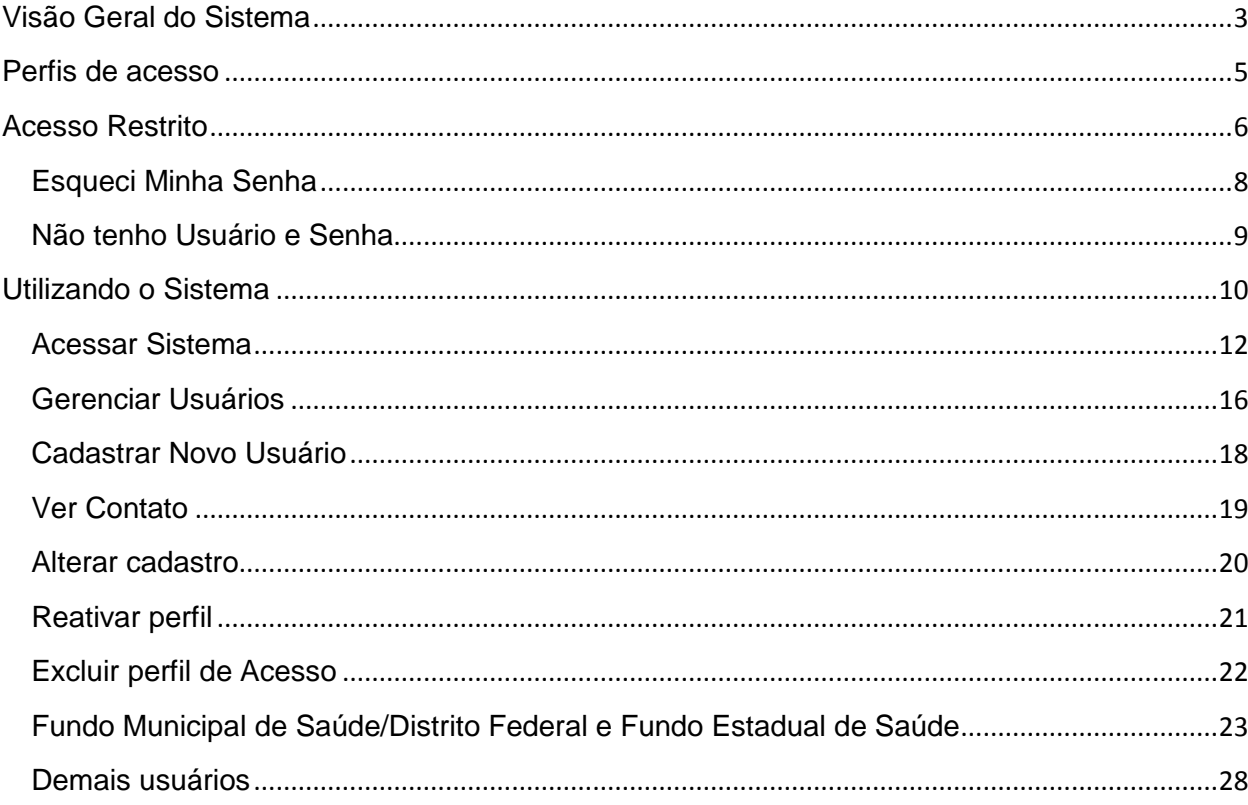

# <span id="page-3-0"></span>**Visão Geral do Sistema**

O e-Gestor AB tem por objetivo centralizar os acessos dos usuários aos sistemas dos programas da Atenção Básica, desenvolvidos e gerenciados pelo Núcleo de Tecnologia da Informação – NTI do Departamento de Atenção Básica do Ministério da Saúde, permitindo organização e agilidade no acesso aos mesmos.

O novo usuário ao ser cadastrado no e-Gestor AB terá seu acesso criado de forma automática e imediata, recebendo mensagem eletrônica com a senha e instruções de acesso.

No e-Gestor AB há dois tipos de acesso:

- Acesso Público.
- Acesso Restrito.

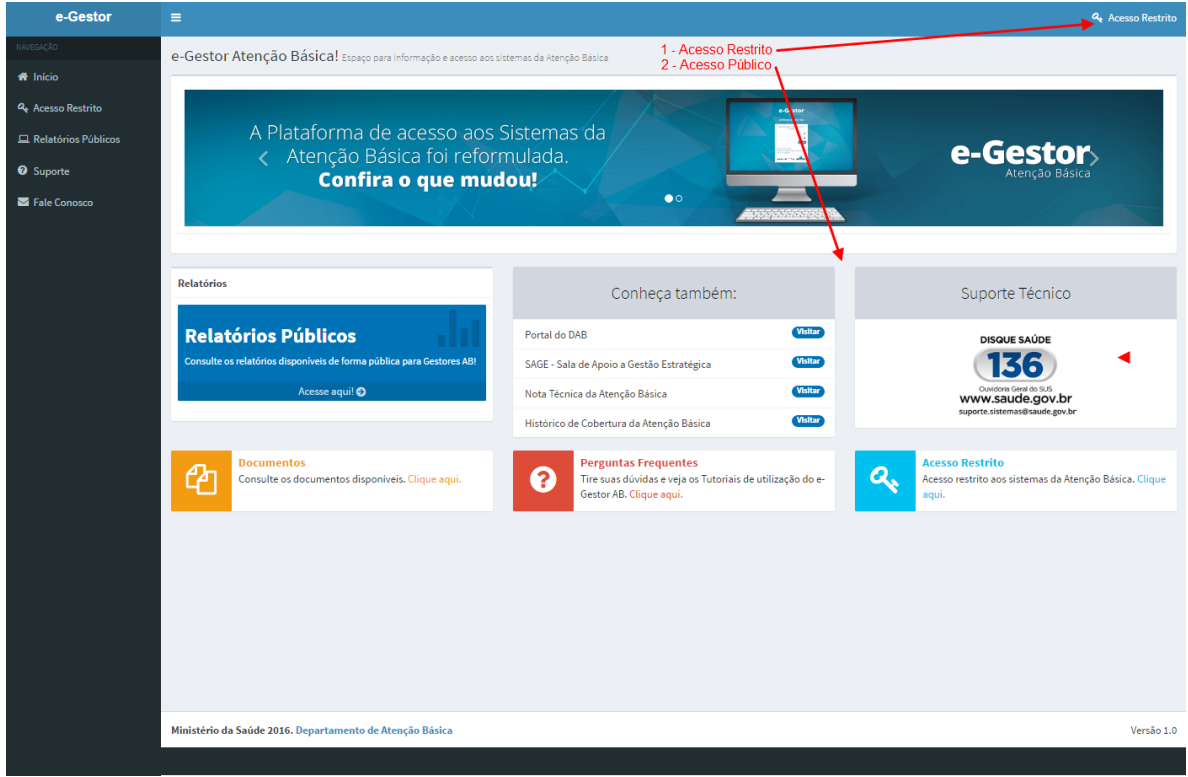

Na página de acesso público é possível visualizar os seguintes itens:

**Relatórios Públicos** – Apresenta os relatórios de conhecimento público.

- **Suporte Técnico** Apresenta as perguntas frequentes relacionadas ao e-Gestor AB, vídeos/tutoriais e documentos.
- **Fale Conosco**  Permite acesso ao gerenciador de e-mail disponível no computador do usuário para envio de mensagem eletrônica para a conta de email do Núcleo de Tecnologia da Informação.

No acesso restrito é possível realizar as seguintes atividades:

- **Login no e-Gestor AB** Funcionalidade de login de usuário para acessar a área restrita do sistema.
- **Acessar Sistemas** Recurso que permite ao usuário acessar os sistemas da Atenção Básica aos quais ele possui permissão de acesso.
- **Cadastrar Usuário** Funcionalidade para o cadastramento dos usuários dos sistemas da Atenção Básica.
- **Alterar Cadastro** Funcionalidade para alteração dos dados do cadastro do usuário.
- **Atribuir Perfil de Acesso a determinado sistema** Recurso que permite ao gestor atribuir um perfil de acesso a um usuário para um determinado sistema da Atenção Básica.
- **Gerenciar Usuários** Funcionalidade que permite a um gestor gerenciar um usuário, podendo reativar uma atribuição de acesso de um usuário a um sistema, excluir a atribuição de acesso de um usuário a um sistema ou alterar os dados do cadastro do usuário.
- **Recuperar Senha** As senhas do usuário são criptografadas no banco de dados. Assim, a recuperação da senha só poderá ser feita pelo próprio usuário, através de um código gerado pelo e-Gestor AB e enviado ao e-mail do usuário. Este recurso permite ao usuário criar uma nova senha no caso de esquecimento de sua senha atual.

# <span id="page-5-0"></span>**Perfis de acesso**

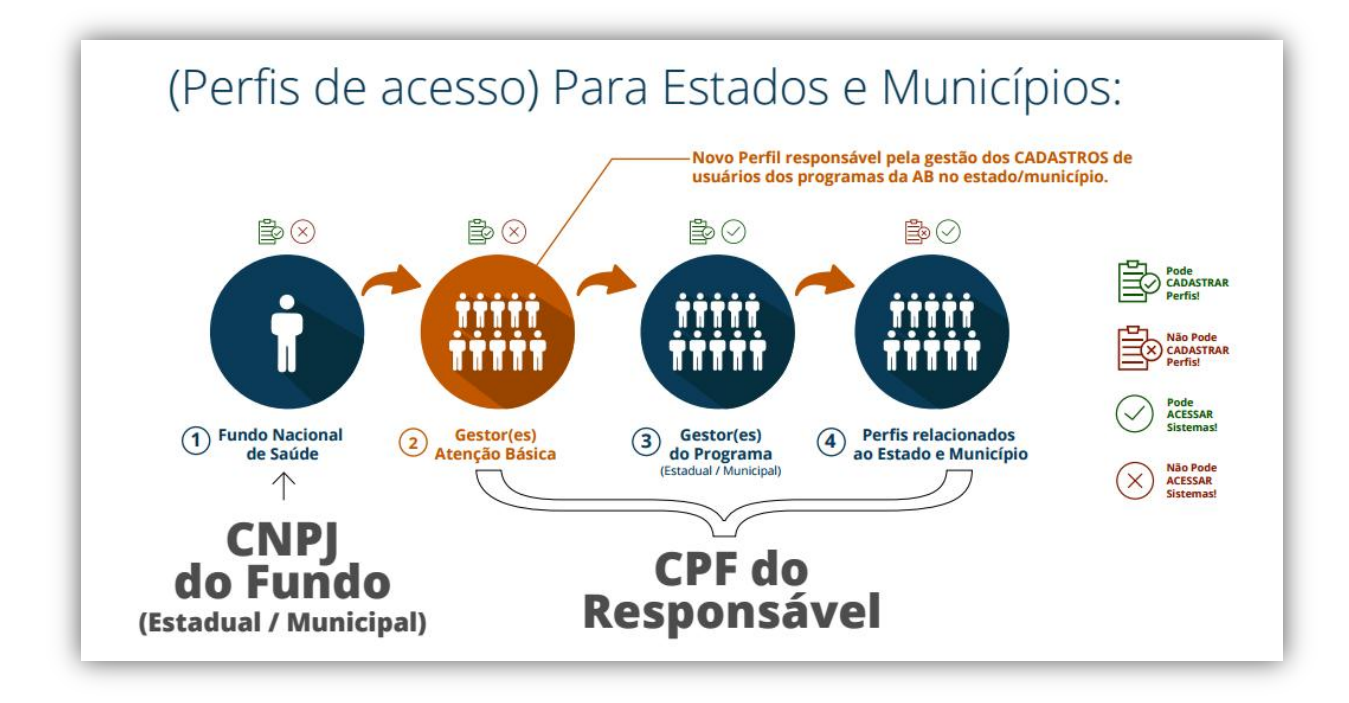

### **Fundo Municipal de Saúde/Distrito Federal**

Possui perfil para cadastrar, alterar, excluir e reativar usuários com perfil de Gestor da Atenção Básica Municipal ou do Distrito Federal.

#### **Fundo Estadual de Saúde**

Possui perfil para cadastrar, alterar, excluir e reativar usuários com perfil de Gestor da Atenção Básica Estadual.

#### **Gestor da Atenção Básica Estadual**

Possui perfil para cadastrar, alterar, excluir e reativar gestor do programa da Atenção Básica.

#### **Gestor da Atenção Básica Municipal**

Possui perfil para cadastrar, alterar, excluir e reativar gestor do programa da Atenção Básica.

#### **Gestor do Programa Estadual da Atenção Básica**

Possui perfil para cadastrar, alterar, excluir e reativar os demais usuários.

#### **Gestor do Programa Municipal da Atenção Básica**

Possui perfil para cadastrar, alterar, excluir e reativar os demais usuários.

#### **Demais Usuários**

Possui perfil para alterar seu cadastro, recuperar senha e acessar o sistema no qual seu perfil foi atribuído.

# <span id="page-6-0"></span>**Acesso Restrito**

- 1. No navegador digite [www.egestorab.saude.gov.br.](http://www.egestorab.saude.gov.br/)
- 2. Para acessar um dos sistemas da Atenção Básica, clique em acesso restrito.

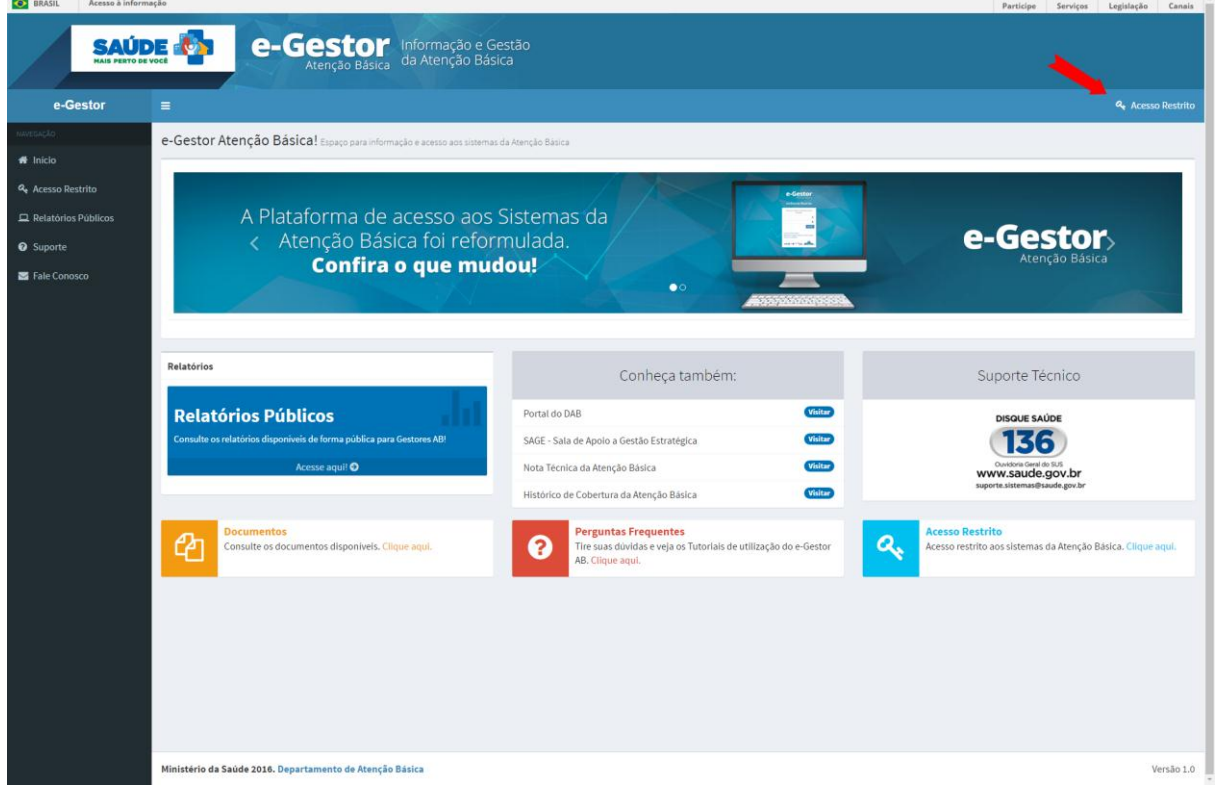

- 3. Informe o CPF (pessoa física) ou o CNPJ (Fundo Municipal ou Estadual de Saúde).
- 4. Informe a senha.
- 5. Clique em acessar.

#### **Acesso**

 **Pessoa Física** – Informa seu usuário (CPF) e sua senha para acessar o portal e-Gestor AB. O usuário e senha a serem informados são os mesmos utilizados em qualquer dos programas da Atenção Básica.

 **Pessoa Jurídica** – O usuário e senha a serem utilizados são correspondentes ao do Fundo Municipal de Saúde/Distrito Federal ou Fundo Estadual de Saúde.

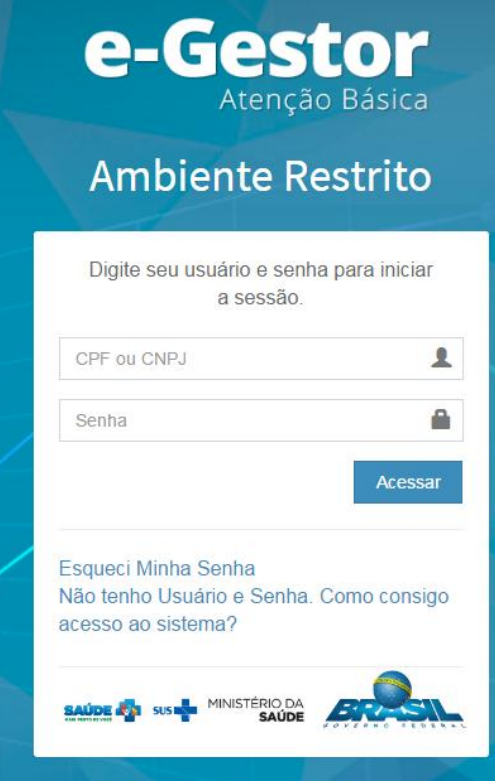

#### **Atenção!**

A senha deverá ser digitada da mesma forma que foi registrada (considerando letras maiúsculas e minúsculas, e caracteres especiais).

### <span id="page-8-0"></span>Esqueci Minha Senha

Caso não lembre sua senha, clique na opção "Esqueci Minha Senha e acessar 1. Informe seu CPF, caso seu perfil seja de pessoa física.

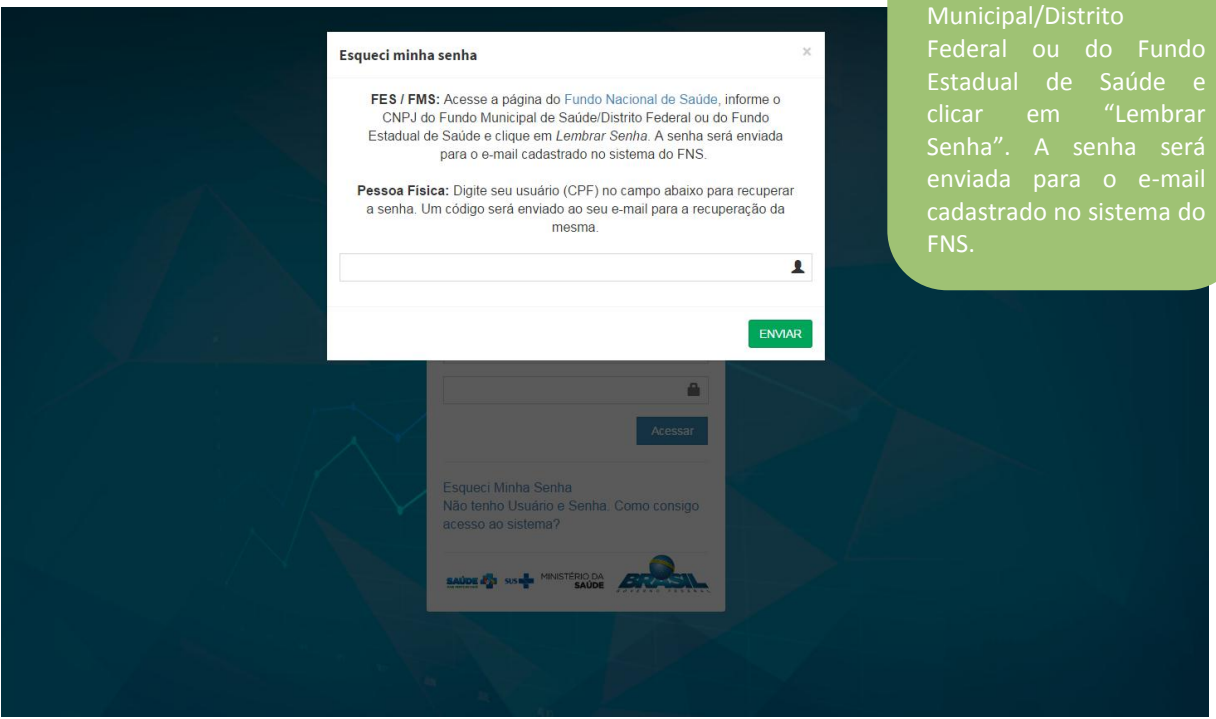

- 2. O e-Gestor AB enviará um código para o seu e-mail cadastrado no sistema. Informe este código, o ano de seu nascimento, a nova senha e a confirmação da nova senha.
- 3. Clique em "Enviar".

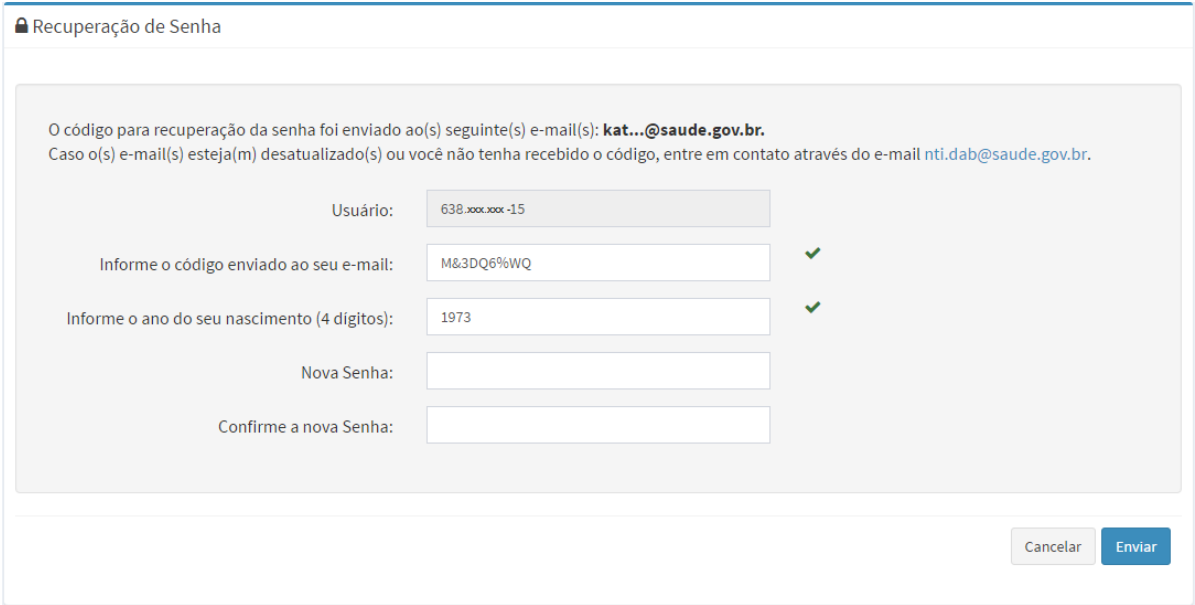

#### **Recuperação da Senha**

O perfil FES/FMS deve

acessar a página do Saúde, informar o CNPJ

### <span id="page-9-0"></span>Não tenho Usuário e Senha

Caso não tenha acesso ao sistema, aciona a opção "Não tenho usuário e senha. Como consigo acesso ao sistema?". A tela baixo abrirá contendo instruções de como proceder para conseguir seu cadastro no sistema.

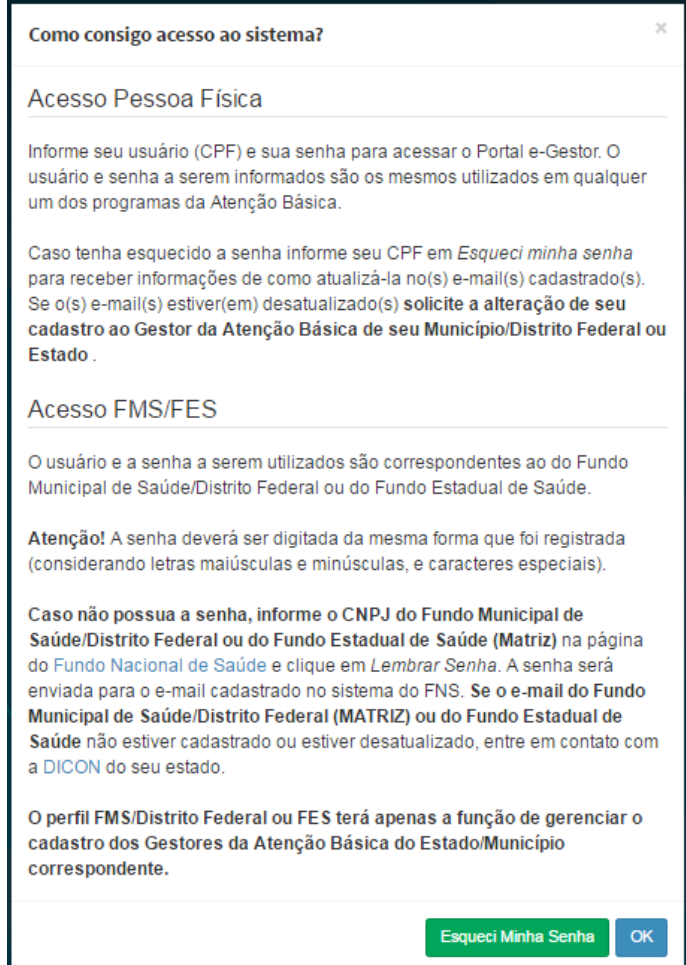

# <span id="page-10-0"></span>**Utilizando o Sistema**

# Tela Inicial

Ao entrar no e-Gestor AB, a tela inicial é apresentada conforme imagem abaixo:

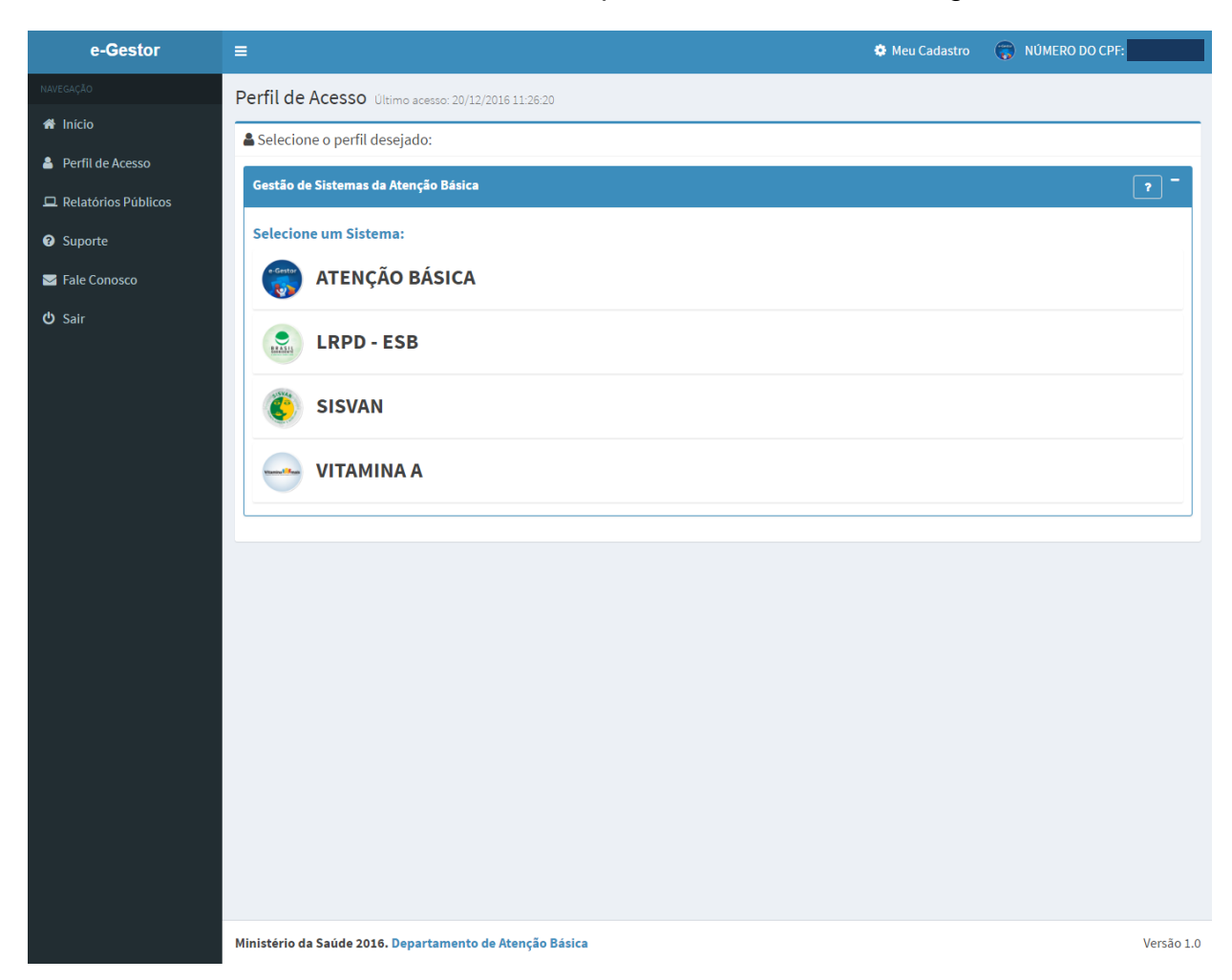

Meu Cadastro – Apresenta os dados cadastrais do usuário logado no sistema;

Nome do usuário logado – Ao clicar no nome é apresentada a opção para "Sair" e a opção "Perfil" que apresenta a tela inicial do usuário;

Lista dos sistemas - O e-Gestor AB apresenta a lista do(s) sistema(s) ao(s) qual(is) o usuário logado possui perfil de acesso;

Lista de Município – Ao clicar no sistema desejado, o e-Gestor AB apresenta o(s) município(s) no(s) qual(is) o usuário logado possui perfil de acesso;

Perfis – Ao clicar no município o e-Gestor AB apresenta os perfis de acesso que o usuário logado está cadastrado para o sistema selecionado. Dependendo do perfil o usuário poderá gerenciar outros usuários ou apenas acessar o sistema;

Acessar Sistema – Ao clicar no em "Acessar Sistema" o e-Gestor AB direciona para a página do sistema do programa da Atenção Básica;

Gerenciar Usuários – Ao clicar em "Gerenciar Usuários" o e-Gestor AB direciona para a tela com a lista de usuários já cadastrados, conforme o perfil do usuário logado.

# Menu Lateral

O menu lateral é de acesso público e possui as opções abaixo:

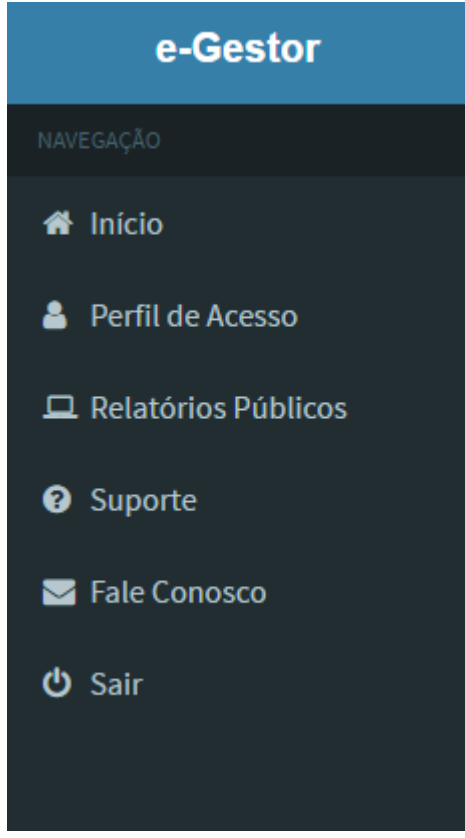

**Início** – O e-Gestor AB direciona para a página inicial de acesso público.

**Perfil de Acesso** – O e-Gestor AB direciona para a página com a listagem de programas que o usuário possui acesso.

**Relatórios Públicos** – Apresenta os relatórios de conhecimento público.

**Suporte** – Apresenta as perguntas frequentes relacionadas ao e-Gestor AB, vídeos/tutoriais e documentos.

**Fale Conosco** – Permite acesso ao gerenciador de e-mail disponível no computador do usuário para envio de mensagem eletrônica para a conta de e-mail do Núcleo de Tecnologia da Informação.

**Sair** – Sair do sistema.

## <span id="page-12-0"></span>Acessar Sistema

Na tela inicial o e-Gestor AB apresenta o(s) ícone(s) do(s) programa(s) da Atenção Básica, disponível(is) para o perfil logado.

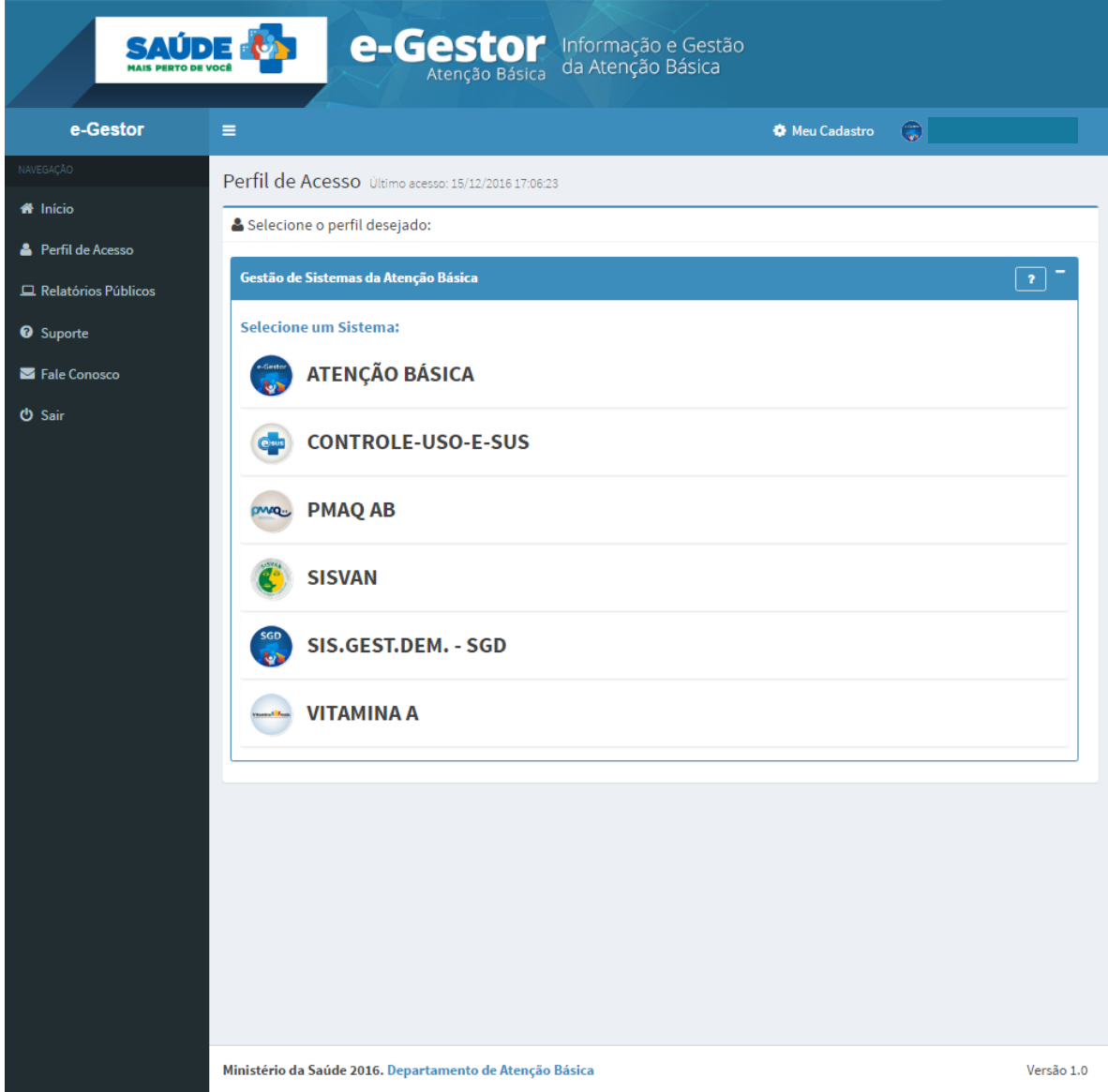

- 1. Clique no ícone do programa desejado.
- 2. O e-Gestor AB apresenta o município, de acordo com o perfil logado.

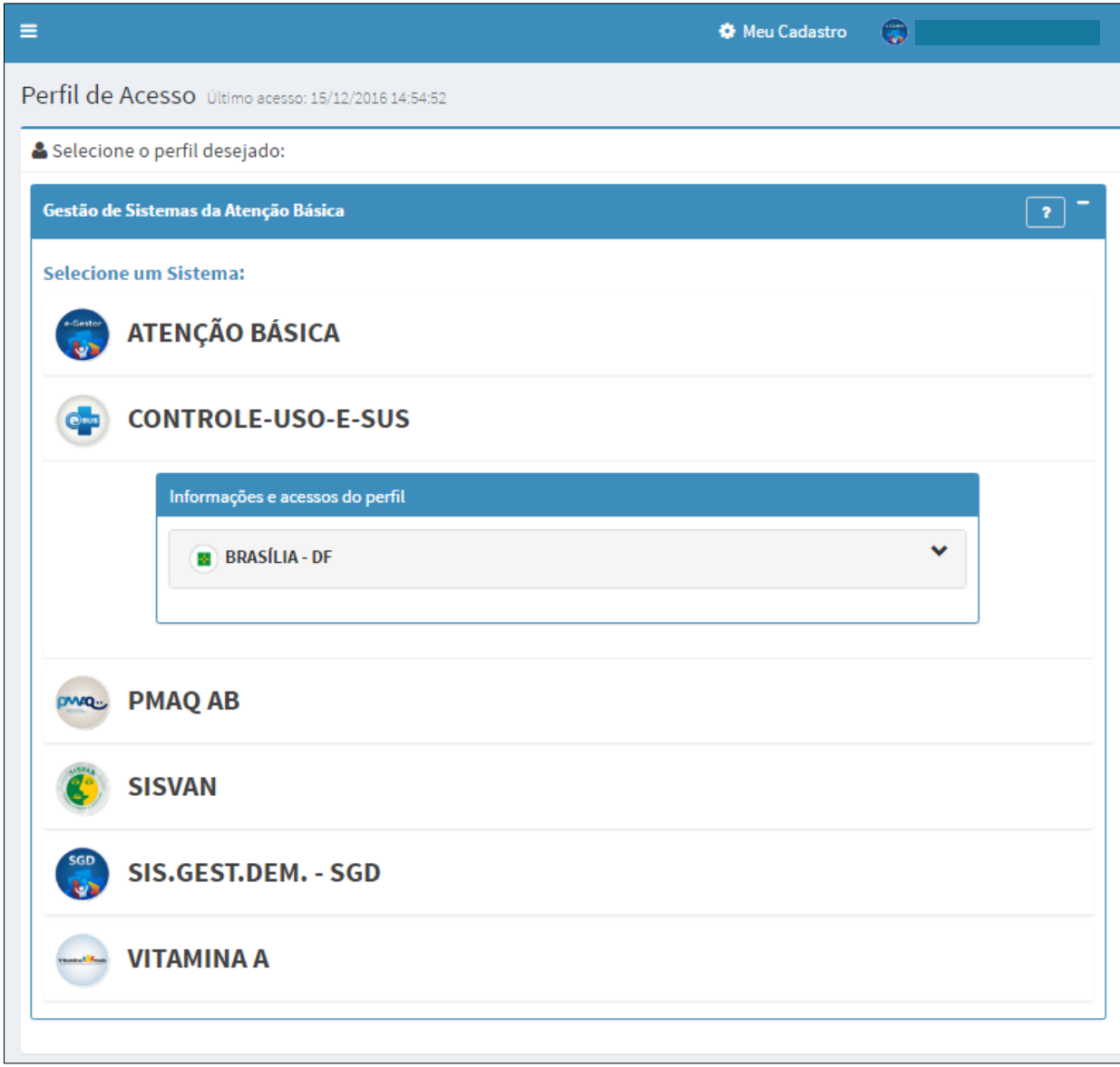

- 3. Clique no município.
- 4. O e-Gestor AB apresenta o(s) perfil(is) que o usuário logado possui para o programa no município e as opções para acessar o sistema ou Gerenciar Usuários (quando o perfil o permitir).

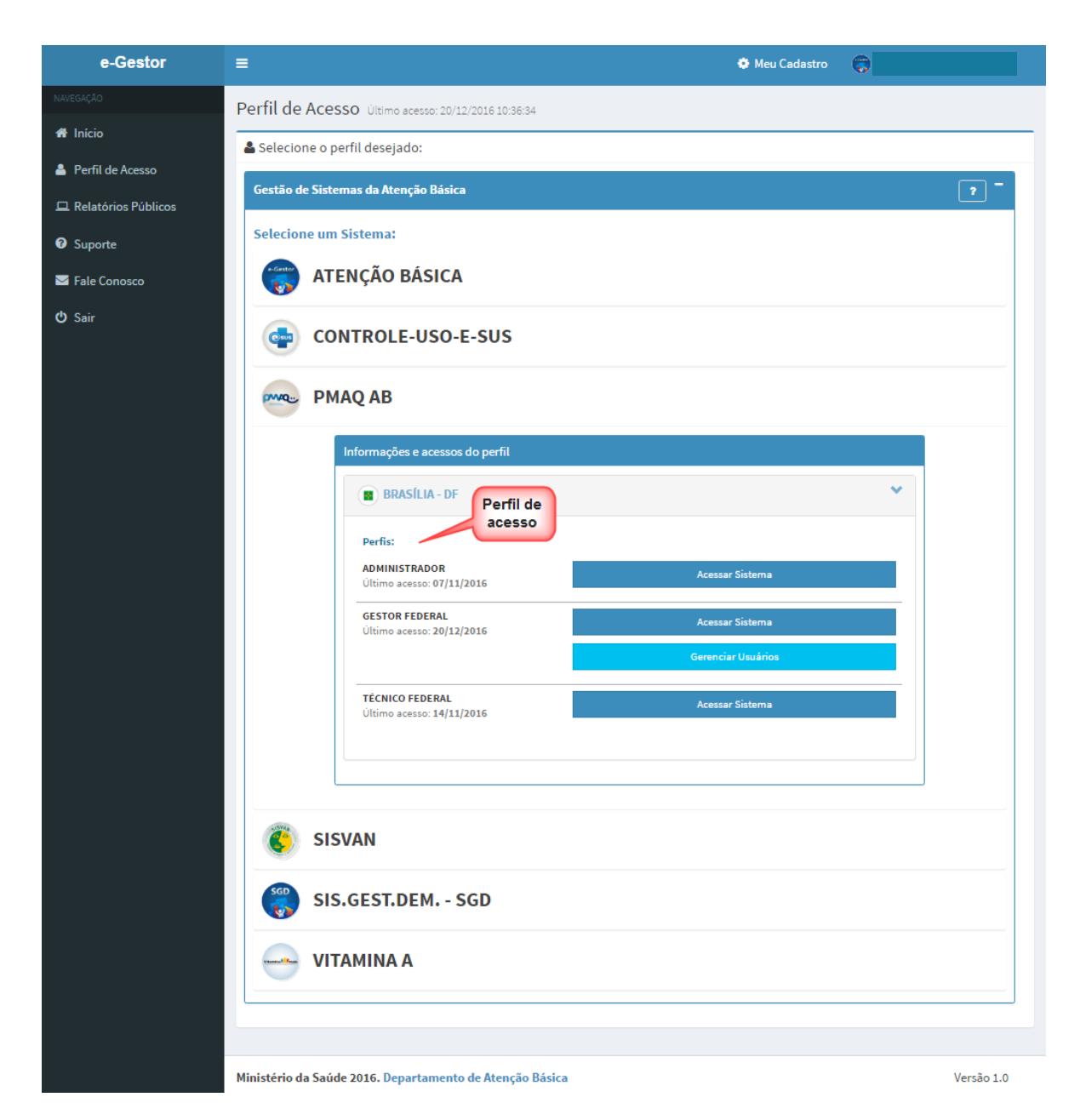

- 5. Clique em "Acessar Sistema" de acordo com seu perfil.
- 6. O e-Gestor AB direciona para a página do sistema da Atenção Básica selecionado.
- 7. Caso, o perfil esteja desativado por inatividade, o e-Gestor AB apresenta a mensagem conforme imagem abaixo.
- 8. Clique em "OK" e, se for o caso, entre em contato com o gestor do programa para solicitar a reativação do seu perfil de acesso ao sistema.

Para que haja um maior controle em relação às atividades em cada um dos sistemas, caso o usuário fique mais de 180 dias sem acessar um determinado sistema da Atenção Básica, o e-Gestor AB desativará o acesso deste usuário. Esta desativação não afetará o acesso do usuário a outros sistemas da atenção básica, sendo permitida a reativação do perfil pelo gestor do programa.

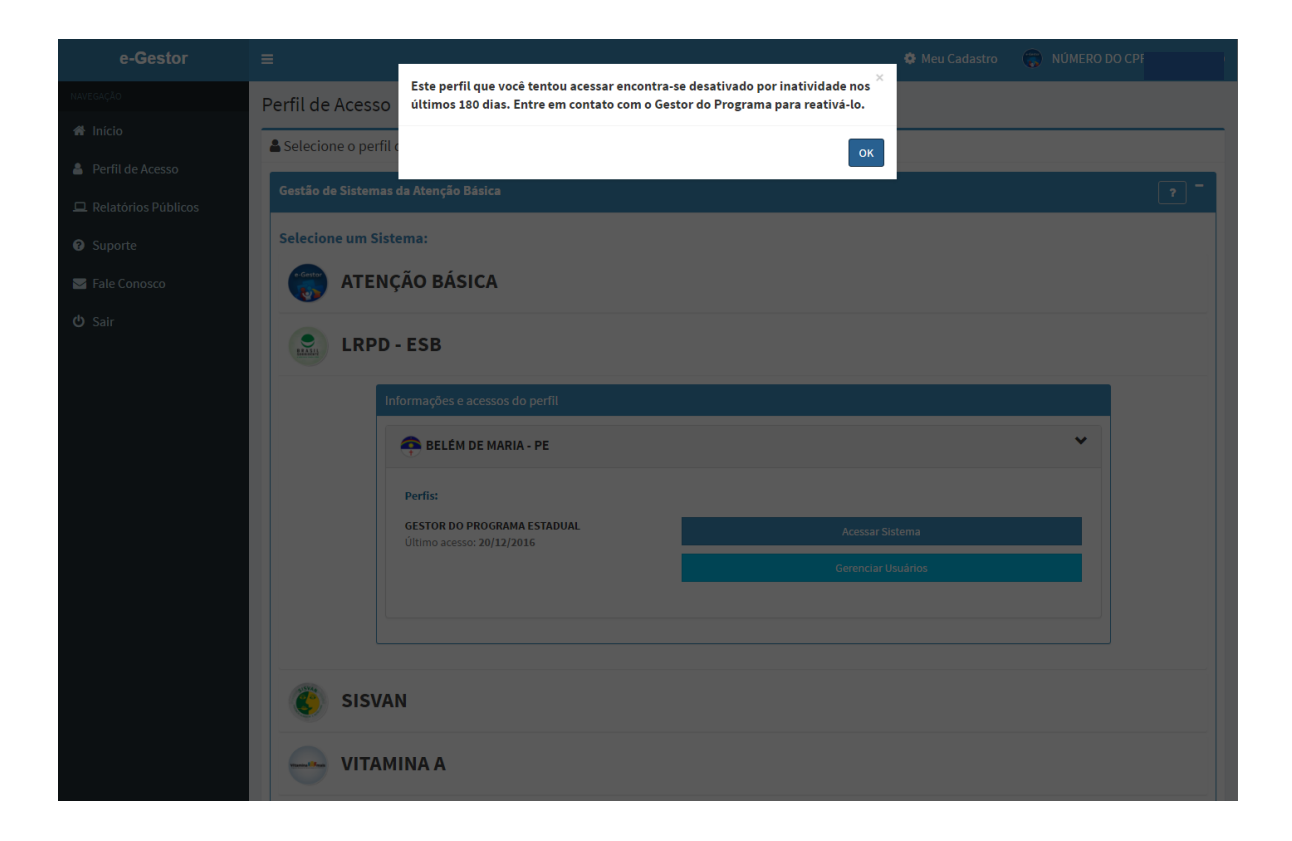

# <span id="page-16-0"></span>Gerenciar Usuários

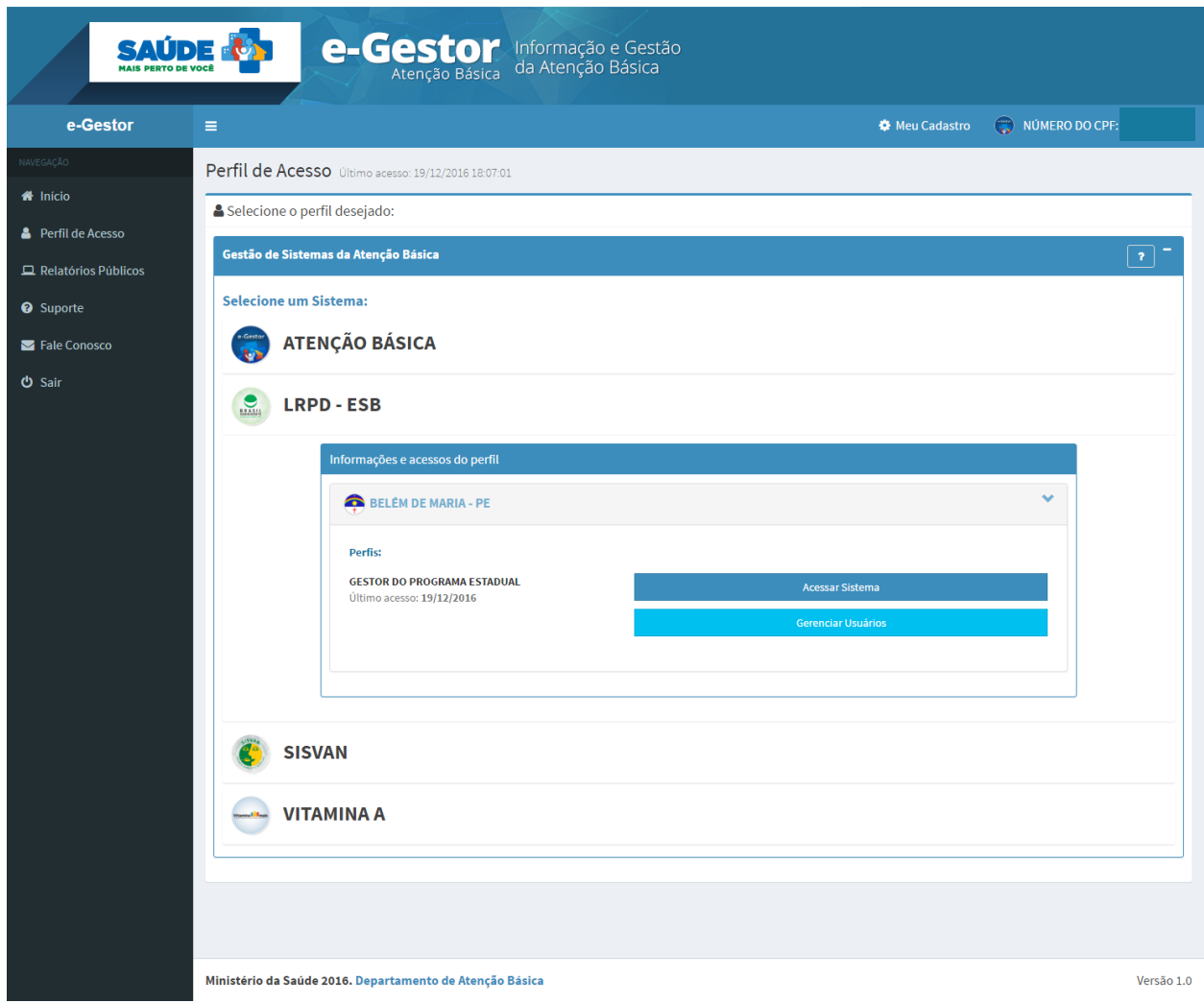

Ao clicar em gerenciar usuários o e-Gestor AB apresenta a lista de usuários cadastrados para acessar o sistema.

Através da lista de responsáveis é possível cadastrar um novo usuário, alterar os dados cadastrais do usuário, reativar e excluir atribuição de acesso ao sistema.

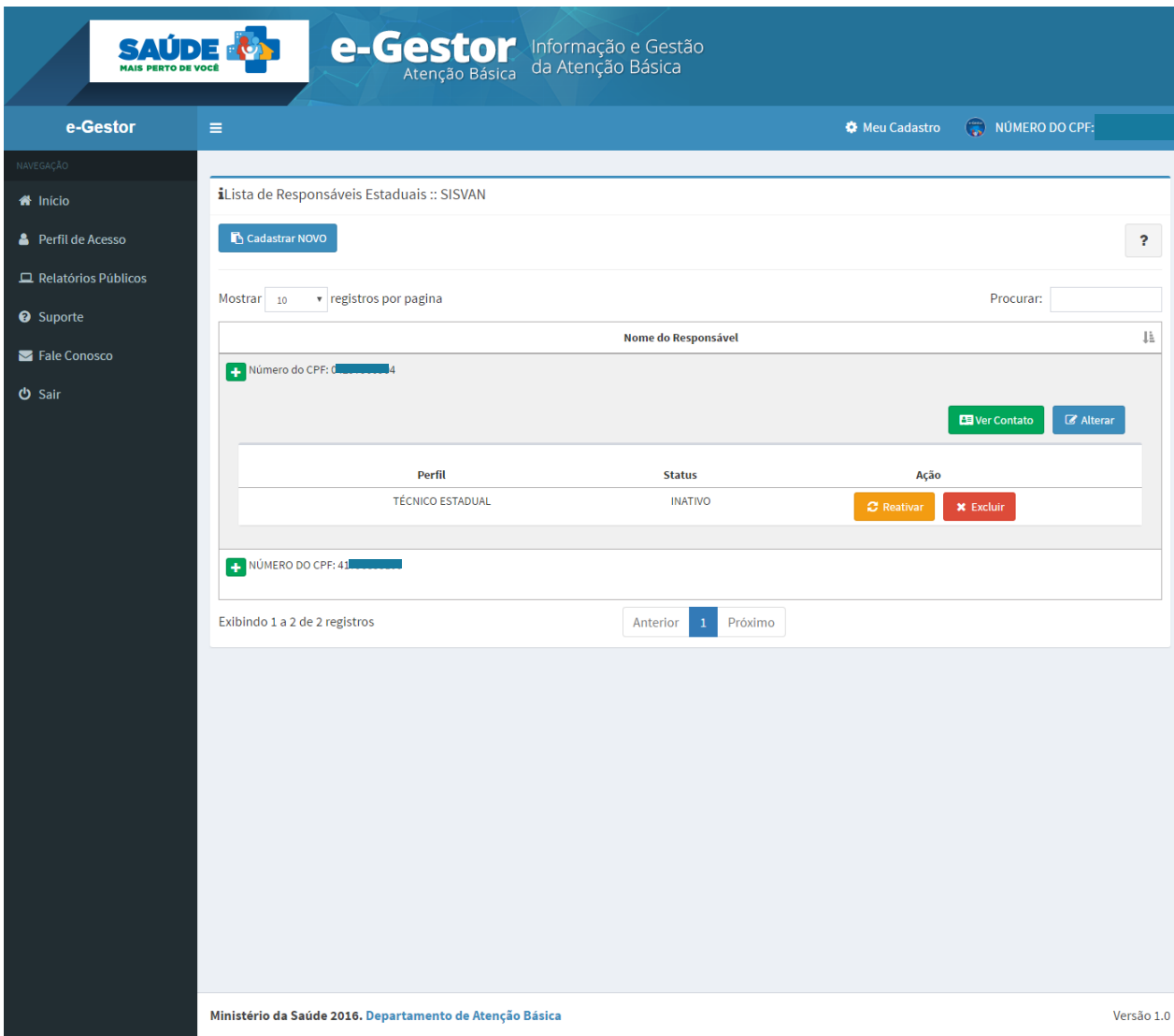

## <span id="page-18-0"></span>Cadastrar Novo Usuário

Para cadastrar um novo usuário clique em "Cadastrar Novo" na lista de Responsáveis referente ao sistema desejado.

- 1. Informe o número do CPF e acione a opção "Buscar".
- 2. O e-Gestor AB busca e apresenta os dados existentes referentes ao CPF informado.
- 3. Verifique se os dados estão atualizados e caso não estejam atualize-os, informe o perfil de acesso e acione a opção "Salvar".

Para o cadastro de perfil deve-se obedecer a hierarquia de perfis, conforme definido no item Perfis de Acesso deste manual.

Caso a opção "Cadastrar Novo" não esteja disponível é porque o seu perfil não permite cadastro de usuários.

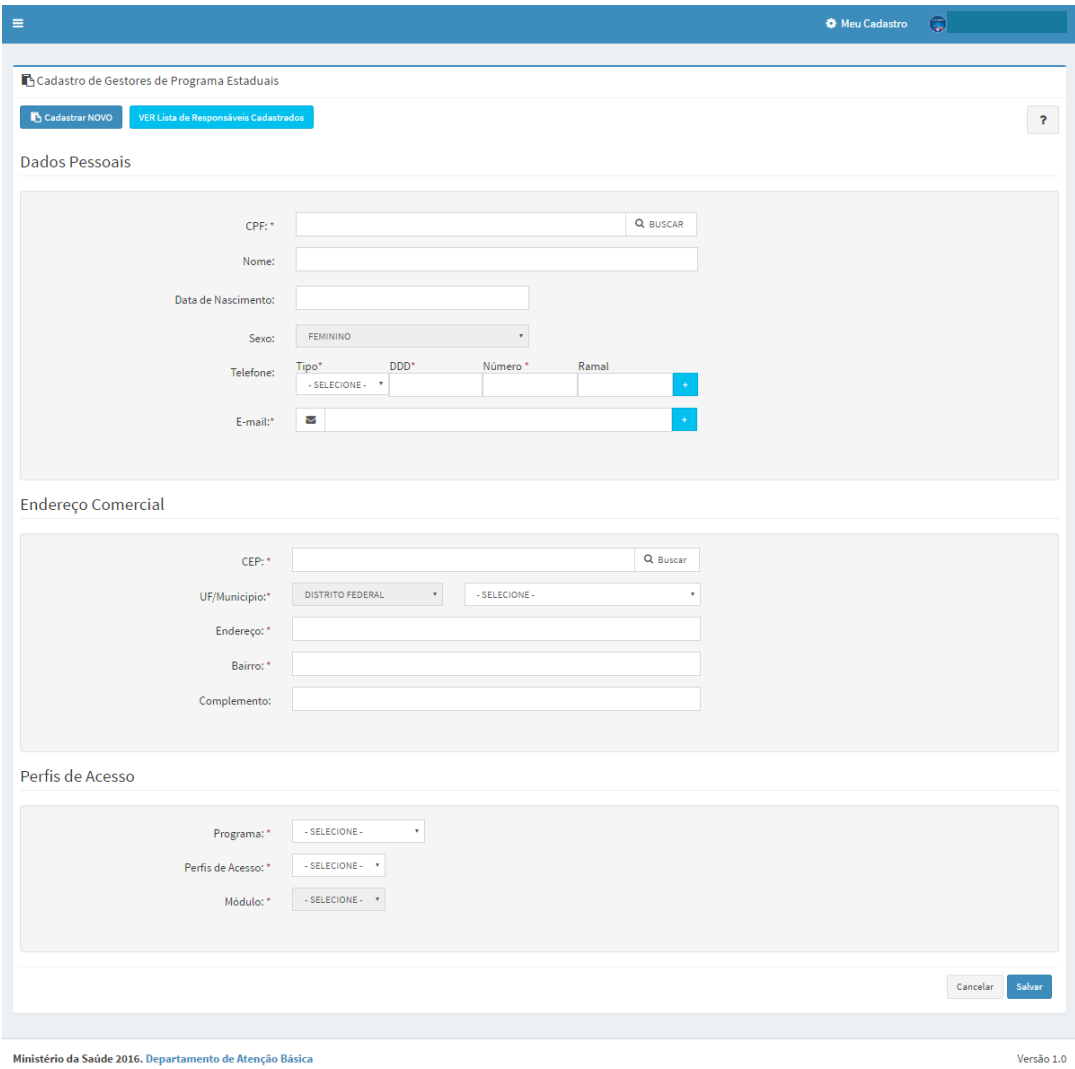

# <span id="page-19-0"></span>Ver Contato

Para visualizar os dados de contato do usuário, como e-mail e telefone:

- 1. Clique na opção "Ver Contato".
- 2. Para voltar à lista de Responsáveis, clique em "Fechar".

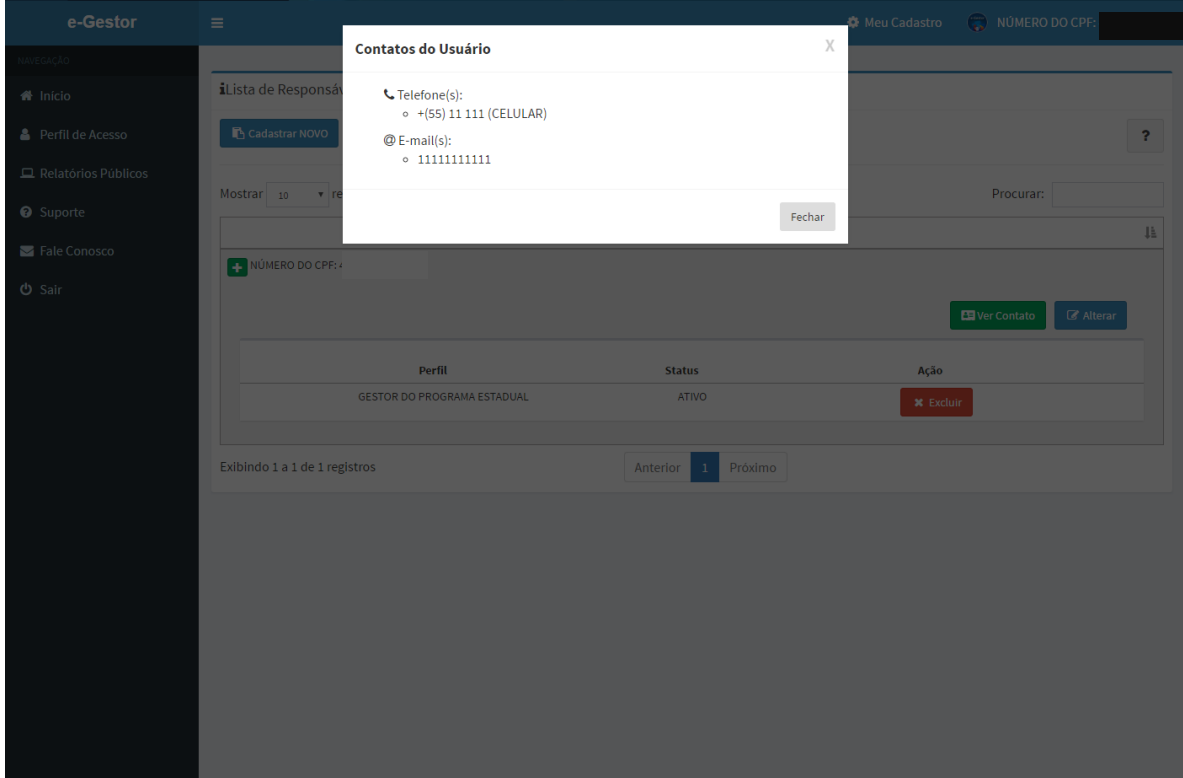

# <span id="page-20-0"></span>Alterar cadastro

Para alterar os dados, clique em "Alterar".

1. Informe os dados a serem alterados e acione a opção "Salvar".

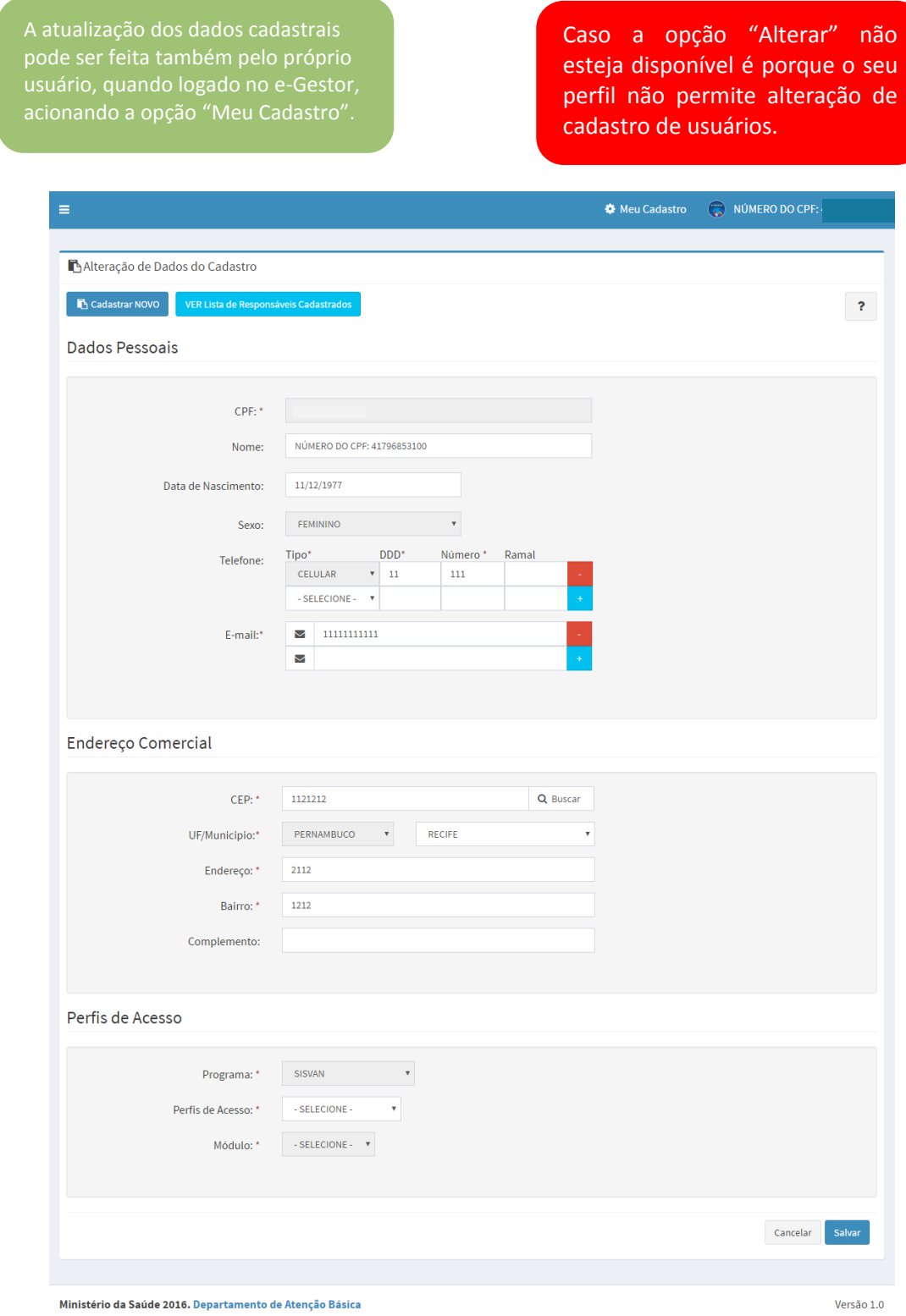

### <span id="page-21-0"></span>Reativar perfil

Na lista de Responsáveis, clique no nome do usuário. O e-Gestor AB apresenta os perfis do usuário e a opção para "Reativar" o perfil de acesso, caso o usuário tenha sido desativado automaticamente por inatividade.

- 1. Clique em "Reativar" para retornar o acesso do usuário ao sistema;
- 2. Clique em "SIM" para confirmar a reativação ou em "Cancelar" para cancelar a operação.

O e-Gestor desativa automaticamente, a atribuição de acesso ao sistema quando o usuário completar 180 dias sem acessar o sistema. Neste caso, o Gestor do Programa poderá reativá-lo.

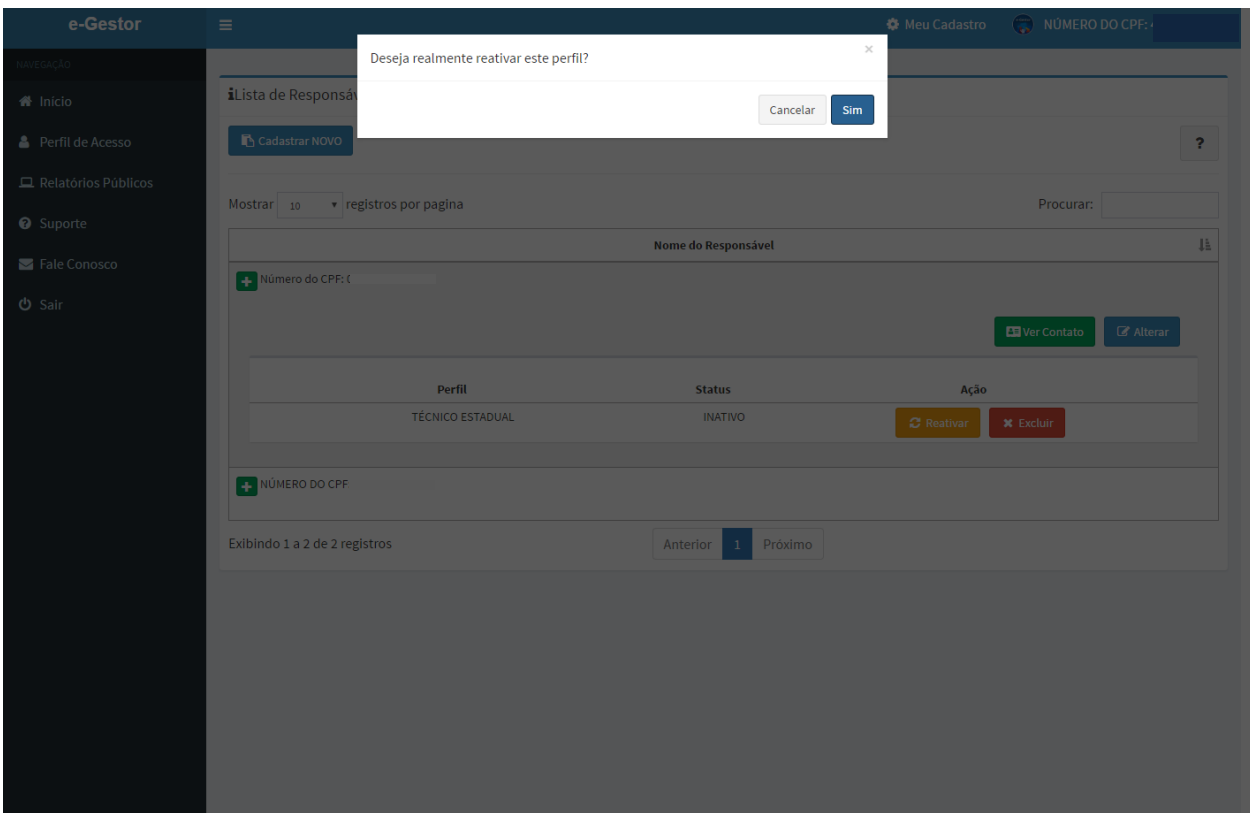

A opção para Reativar perfil é apresentada somente para:

- Gestor Federal;
- Gestores da Atenção Básica Estadual e Municipal;
- Gestores do Programa Estaduais e Municipais.

### <span id="page-22-0"></span>Excluir perfil de Acesso

Na lista de Responsáveis, clique no nome do usuário. O e-Gestor AB apresenta os perfis do usuário e as opções para "Excluir" perfil de acesso do usuário.

- 1. Clique em "Excluir" para excluir a atribuição de um perfil de um gestor do Programa.
- 2. Confirme a mensagem acionando a opção "Sim".

A exclusão refere-se somente ao acesso ao sistema selecionado, não exclui o cadastro do usuário ou o acesso a outros sistemas da Atenção

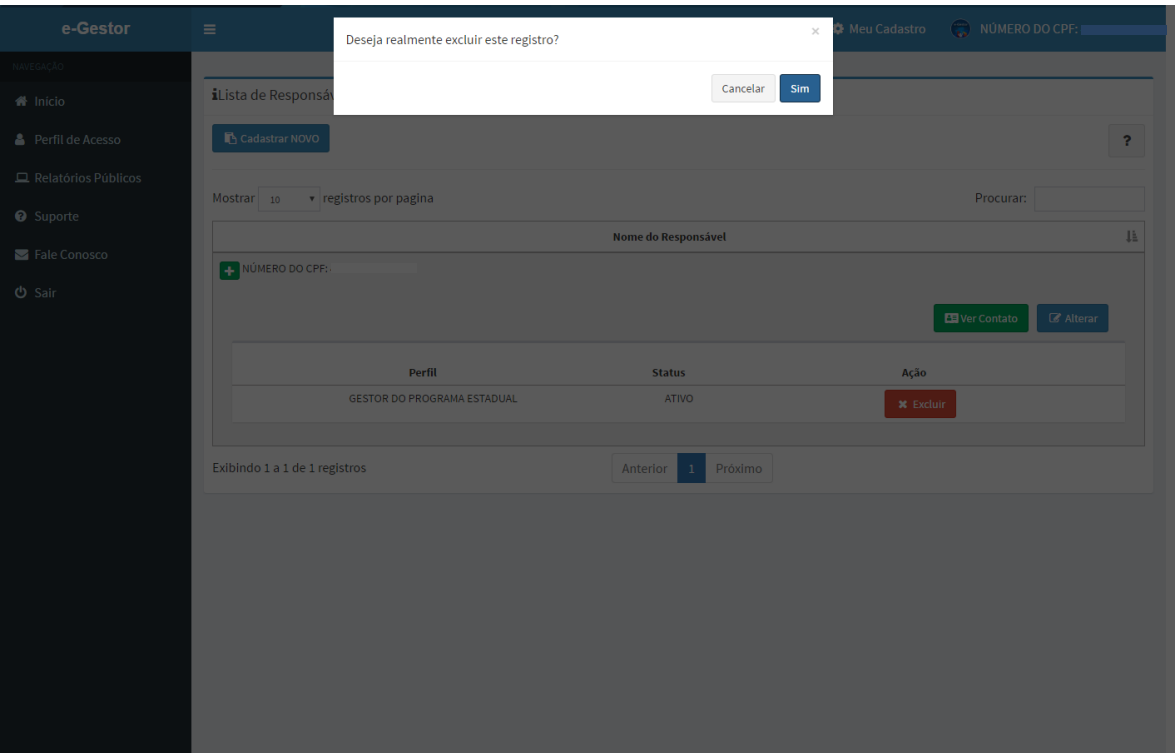

A opção para Excluir perfil é apresentada somente para:

- Gestor Federal;
- Gestores da Atenção Básica Estadual e Municipal;
- Gestores do Programa Estaduais e Municipais.

### <span id="page-23-0"></span>Fundo Municipal de Saúde/Distrito Federal e Fundo Estadual de Saúde

Os gestores que possuem os dados de acesso do Fundo podem efetuar o cadastro de gestores da Atenção Básica, na mesma esfera administrativa. Ou seja, o usuário que possui os dados de acesso do FES cadastra os gestores da Atenção Básica Estadual e o usuário que possui os dados de acesso do FMS cadastra os gestores da Atenção Básica Municipal.

Inicialmente o e-Gestor AB apresenta uma lista com os gestores da Atenção Básica que já estão cadastrados no sistema.

### Cadastrar novo Gestor da Atenção Básica

Para cadastrar um novo gestor da Atenção Básica, clique em "Cadastrar Novo".

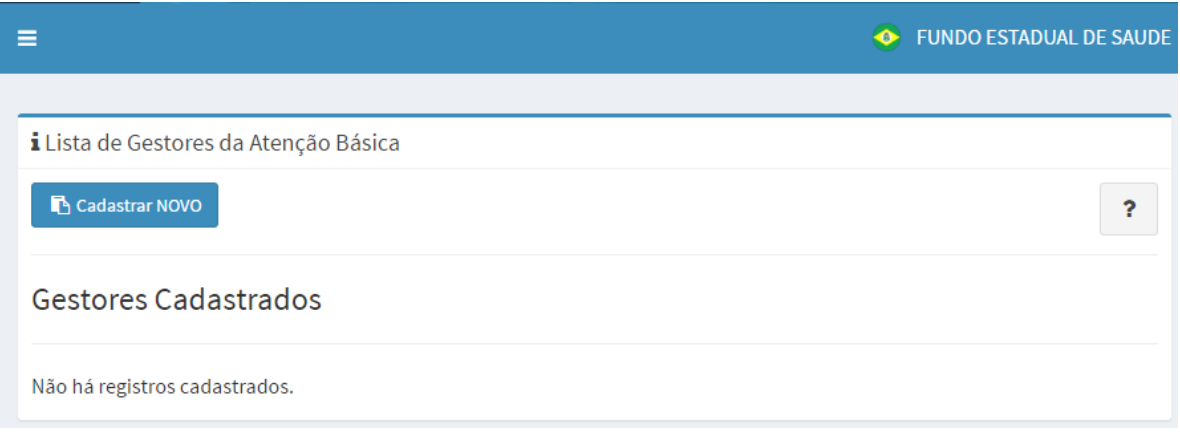

- 1. Informe o número do CPF e acione a opção "Buscar".
- 2. O e-Gestor AB busca e apresenta os dados existentes referentes ao CPF informado.
- 3. Verifique se os dados estão atualizados e caso não estejam atualize-os e acione a opção "Salvar".

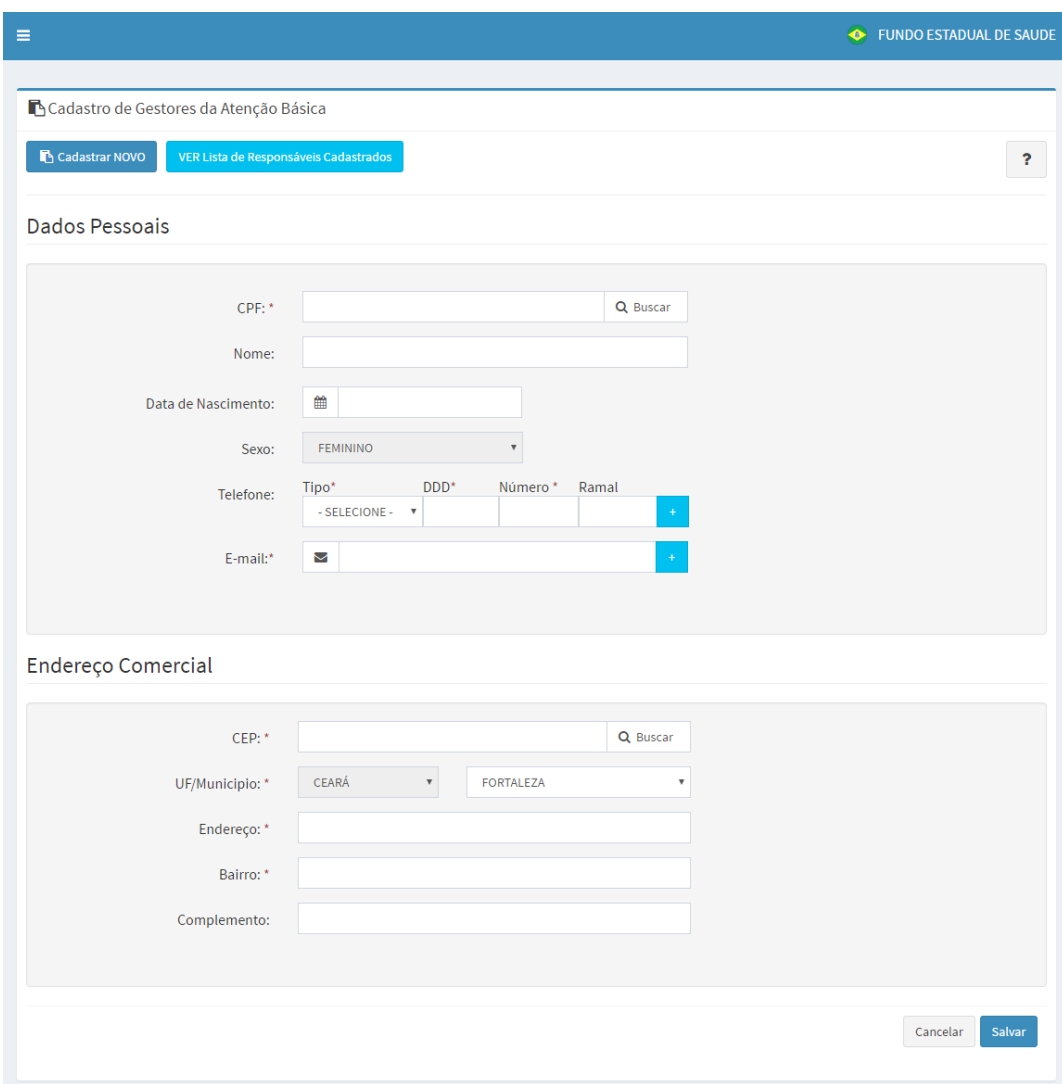

# Alterar cadastro de Gestor da Atenção Básica

Para alterar os dados, clique em "Alterar".

1. Informe os dados a serem alterados e acione a opção "Salvar".

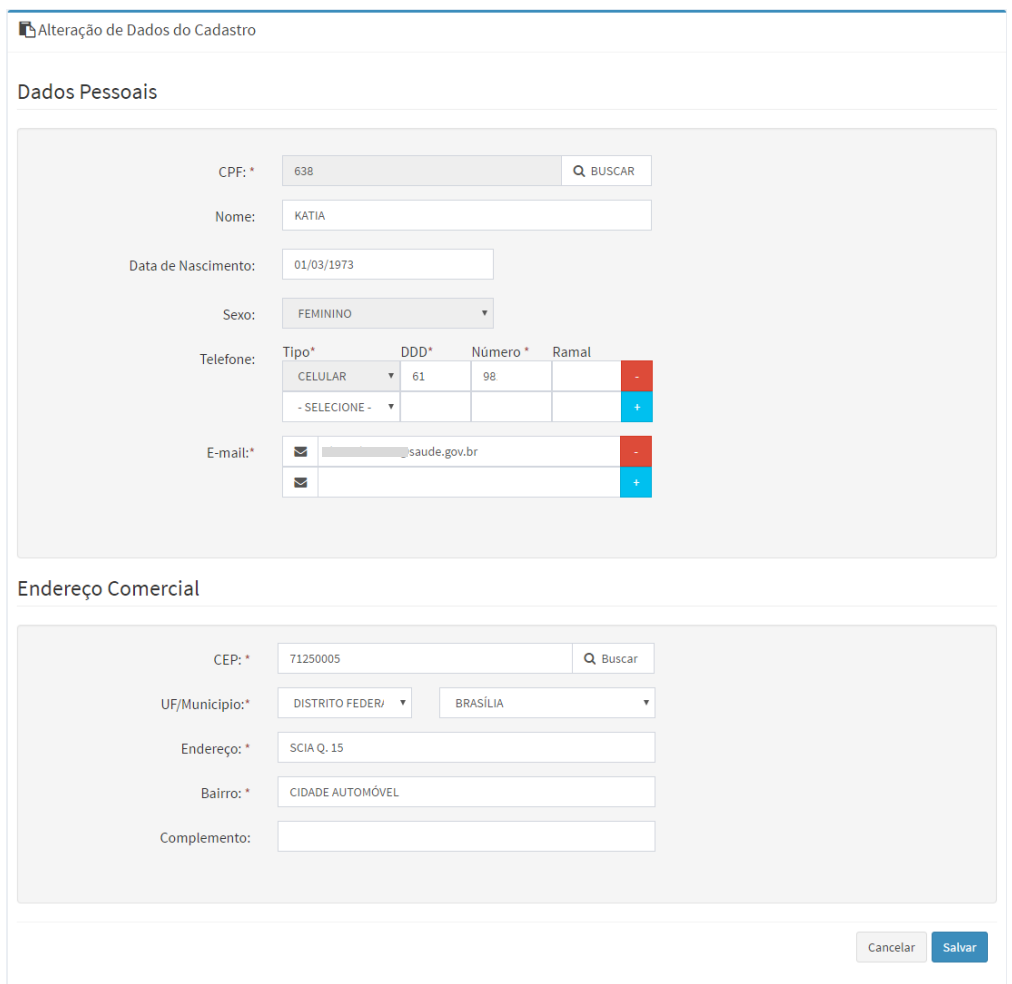

# Reativar perfil de Gestor da Atenção Básica

Na lista de Responsáveis, clique no nome do usuário. O e-Gestor AB apresenta os perfis do usuário e a opção para "Reativar" perfil de acesso ao sistema.

- 1. Clique em "Reativar" para retornar o acesso do usuário ao sistema;
- 2. Confirme a mensagem acionando a opção "Sim".

O e-Gestor desativa automaticamente, a atribuição de acesso ao sistema quando o usuário completar 180 dias sem acessar o sistema. Neste caso, o Gestor do Programa poderá reativá-lo.

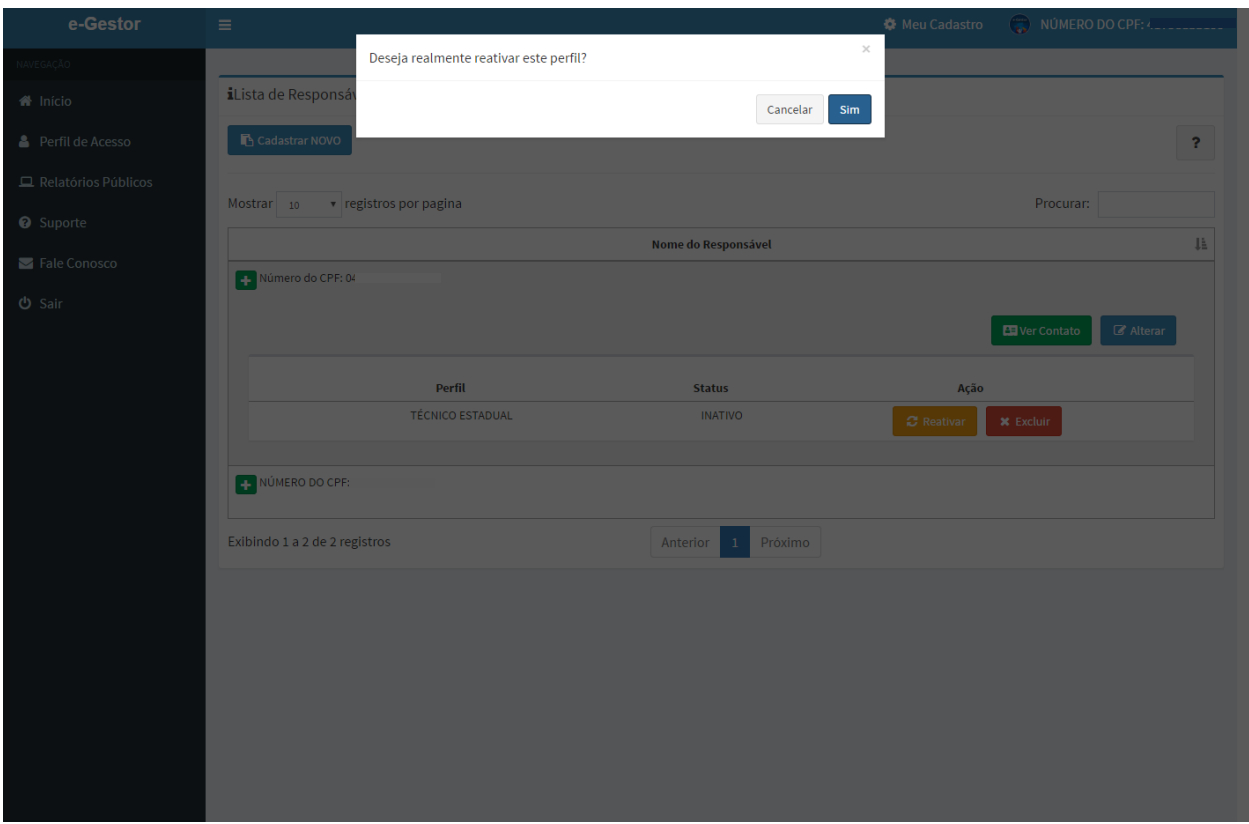

# Excluir perfil de Gestor da Atenção Básica

Na lista de Responsáveis, clique no nome do usuário. O e-Gestor AB apresenta os perfis do usuário e a opção para "Excluir" o perfil.

- 1. Clique em "Excluir" para excluir a atribuição de um perfil de um gestor do Programa.
- 2. Confirme a mensagem acionando a opção "Sim".

A exclusão refere-se somente ao acesso ao sistema, não exclui o cadastro do usuário ou o acesso a outros sistemas dos programas da Atenção Básica.

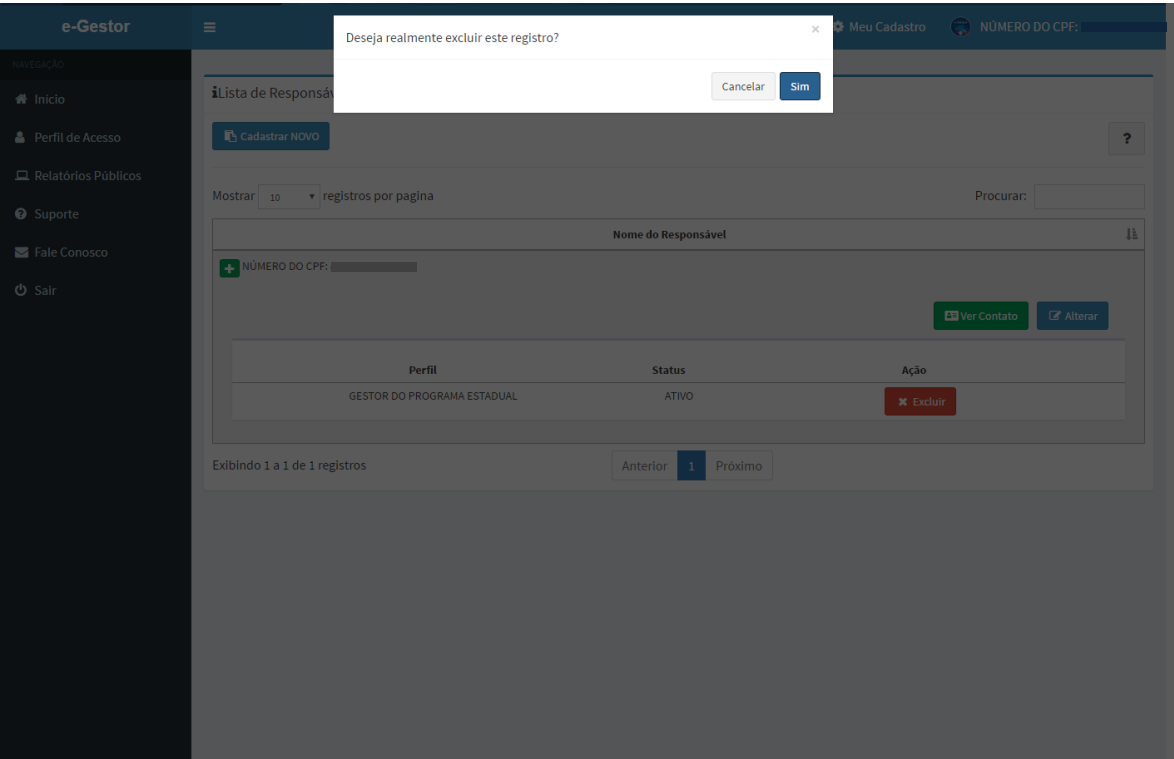

### <span id="page-28-0"></span>Demais usuários

Os demais usuários dos Programas da Atenção Básica possuem perfil para acessar os sistemas dos programas da Atenção Básica.

Ao acessar o e-Gestor AB, são apresentados os ícone dos programas da Atenção Básica.

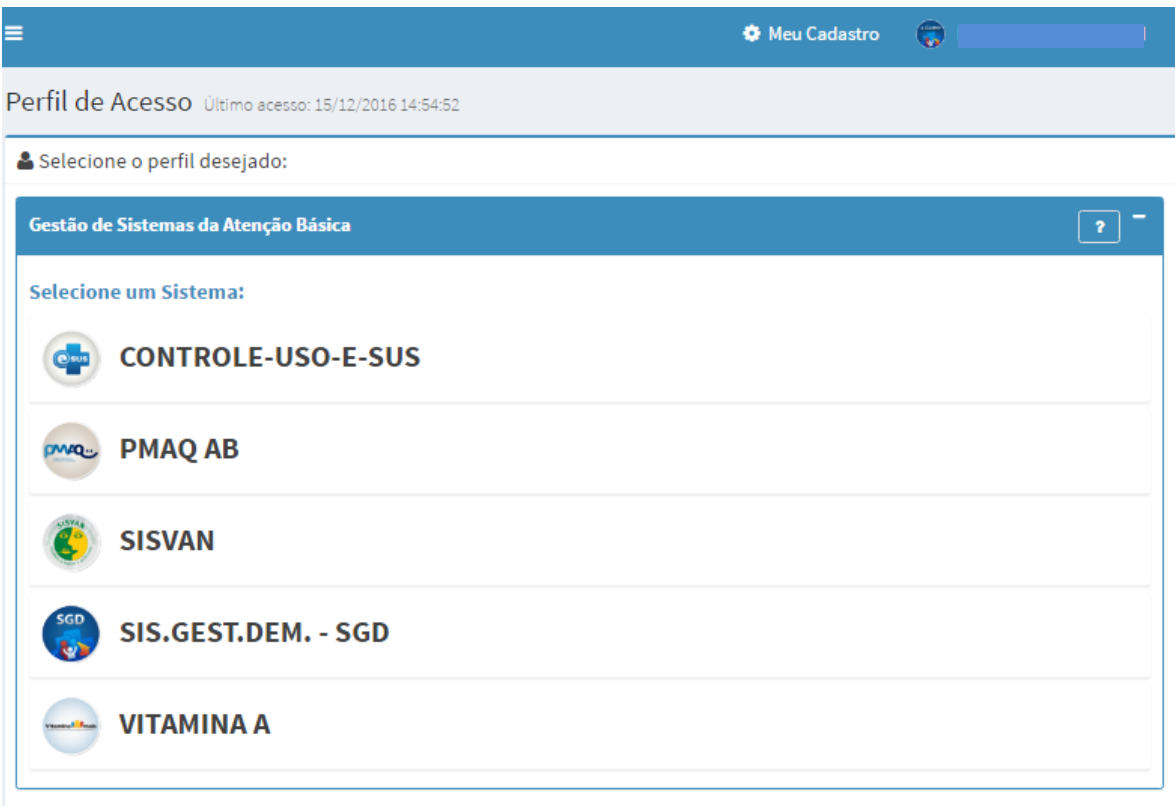

- 1. Clique no programa desejado.
- 2. O e-Gestor AB apresenta o município.
- 3. Clique no município.

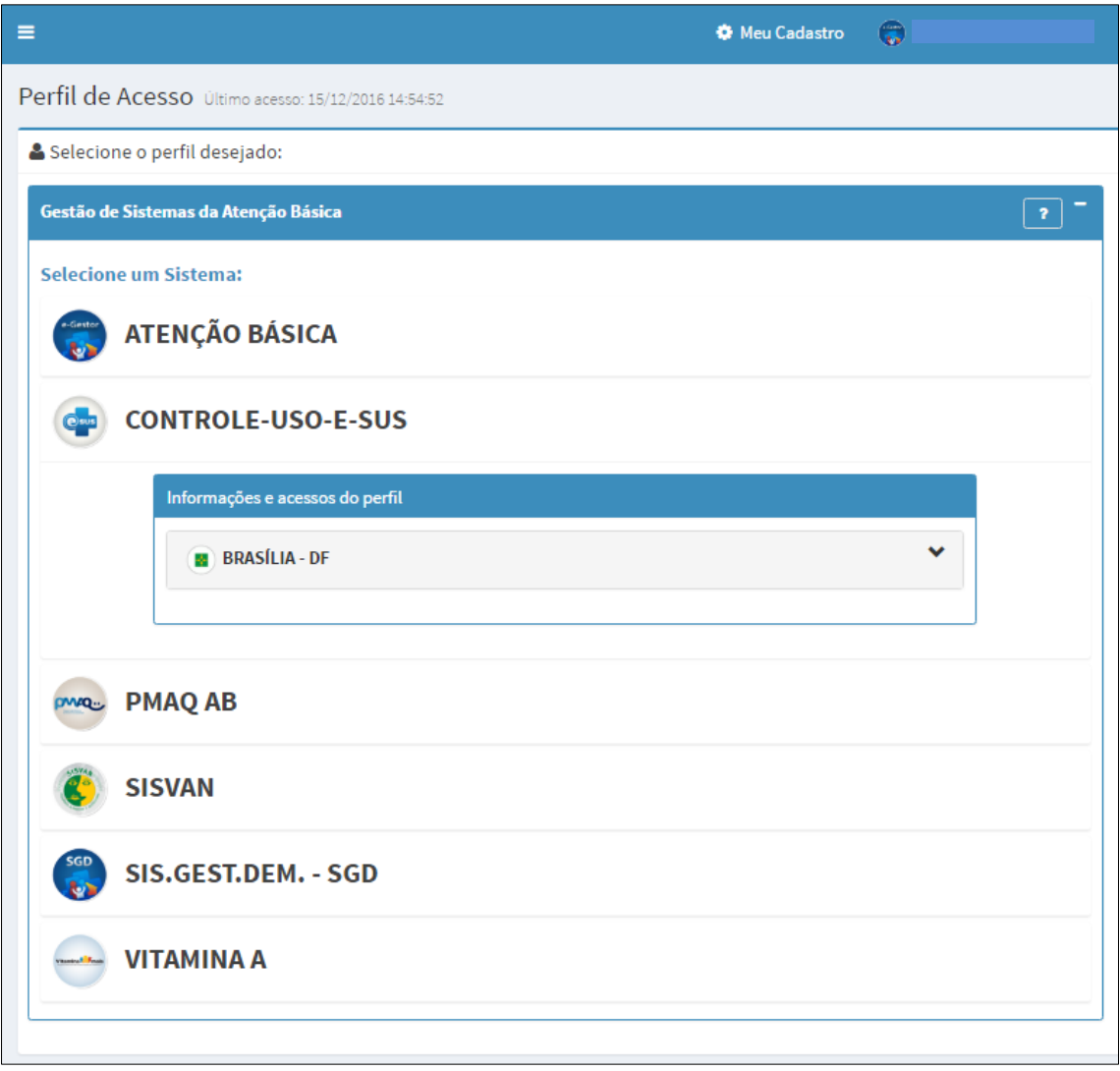

- 4. O e-Gestor AB apresenta os perfis que o usuário possui para o município.
- 5. Para acessar o sistema clique em "Acessar Sistema".
- 6. O e-Gestor AB direciona para a página do sistema da Atenção Básica.

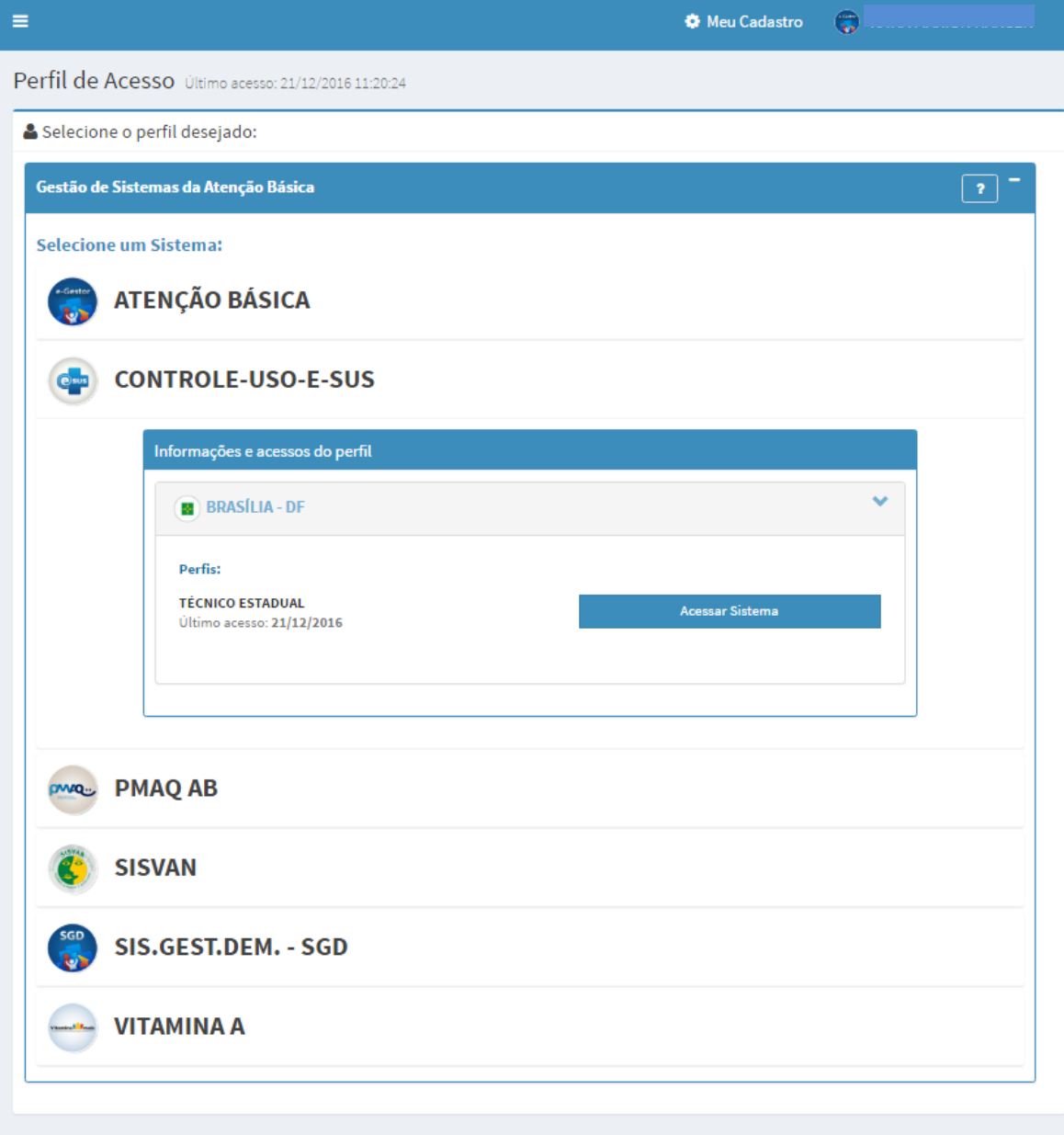

Ministério da Saúde 2016. Departamento de Atenção Básica

Versão 1.0